### **INSCRIPCIÓN** en la **BOLSA de EMPLEO: BolSAS-2022**

Bolsa de Empleo:

**BolSAS-2022** 

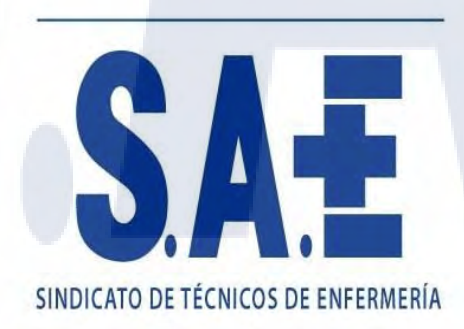

Ventanilla Electrónica de Profesionales

Seleccione el tipo de acceso

Con<br>Cl@ve

Con<br>Certificado<br>Digital

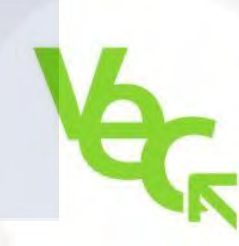

**Vec** 

**SINDICATO DE TÉCNICOS DE ENFERMER** 

Servicio Andaluz de Salud<br>CONSEJERÍA DE SALUD Y FAMILIAS

### **IDENTIFÍCATE CON CL@VE o CERTIFICADO DIGITAL**

SA-F

SINDICATO DE TÉCNICOS DE ENFERMERÍA

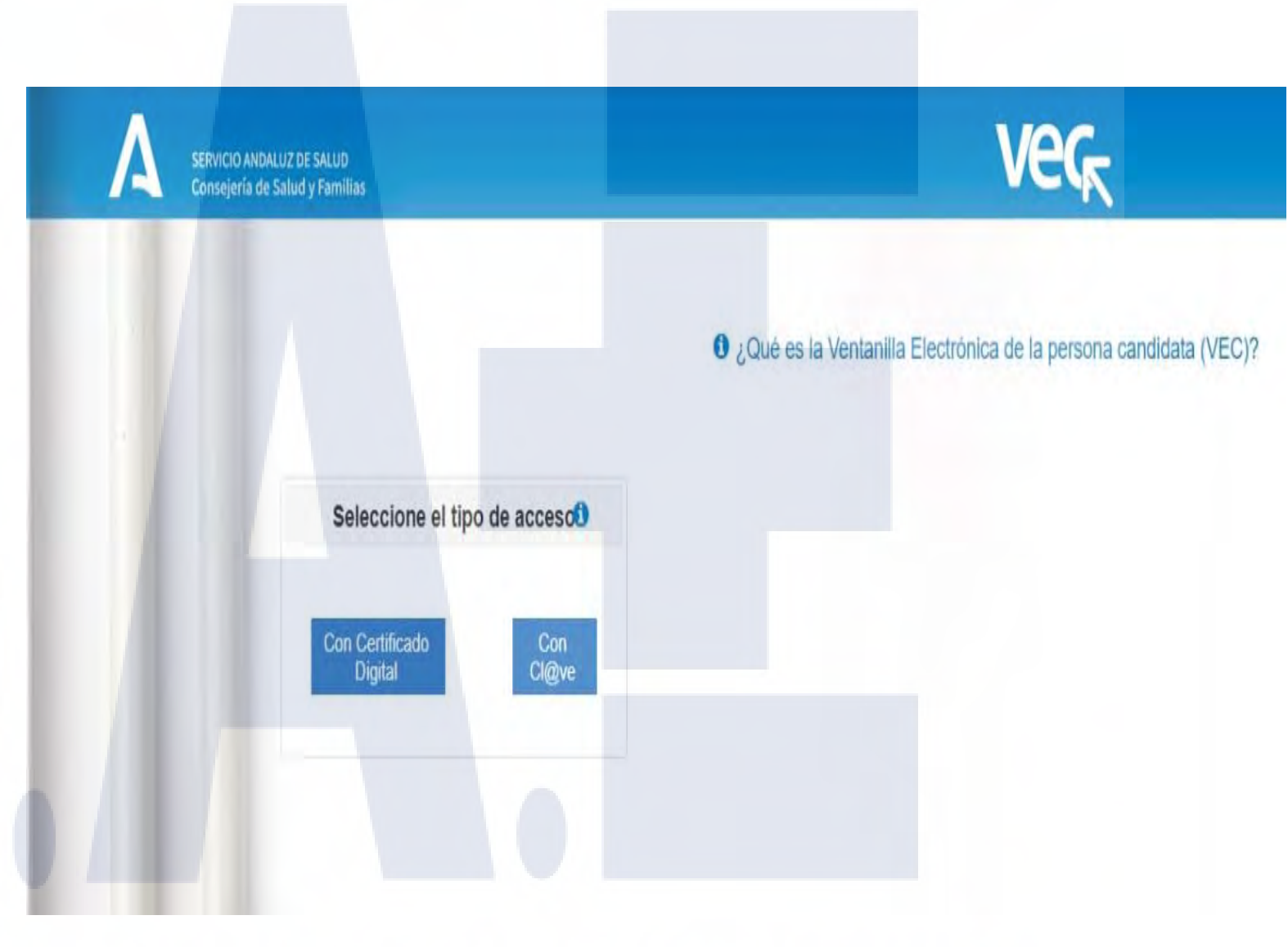

SINDICATO DE TÉCNICOS DE ENFERMERÍA

### **ENLA PANTALLA** DE **INICIO**

## **SELECCIONA BoISAS 2022**

SINDICATO DE TÉCNICOS DE ENFERMERÍA

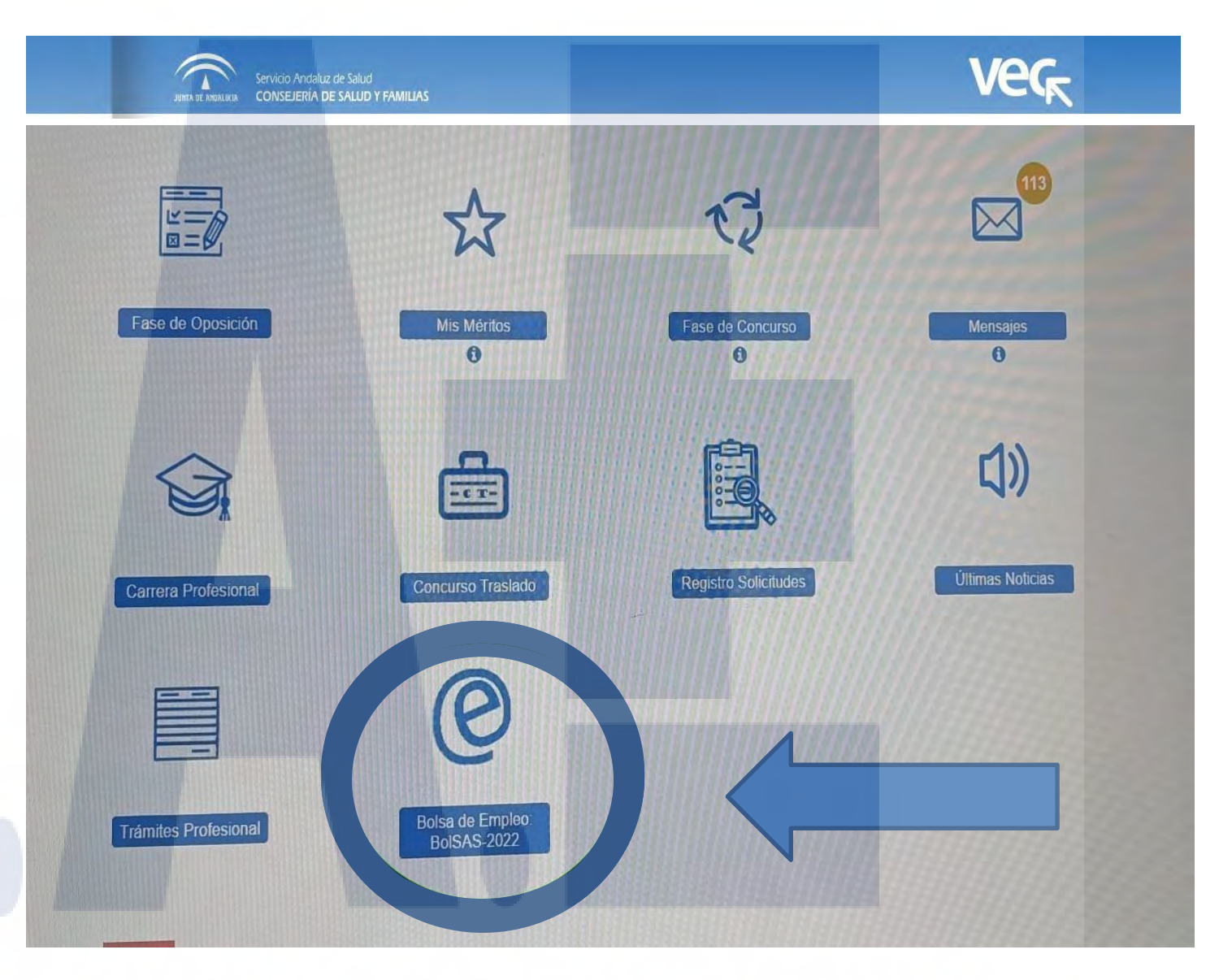

SINDICATO DE TÉCNICOS DE ENFERMEI

# **SELECCIONA** NUEVA SOLICITUD DE INSCRIPCIÓN A BoISAS 2022

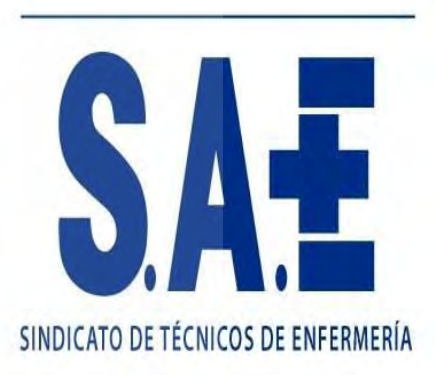

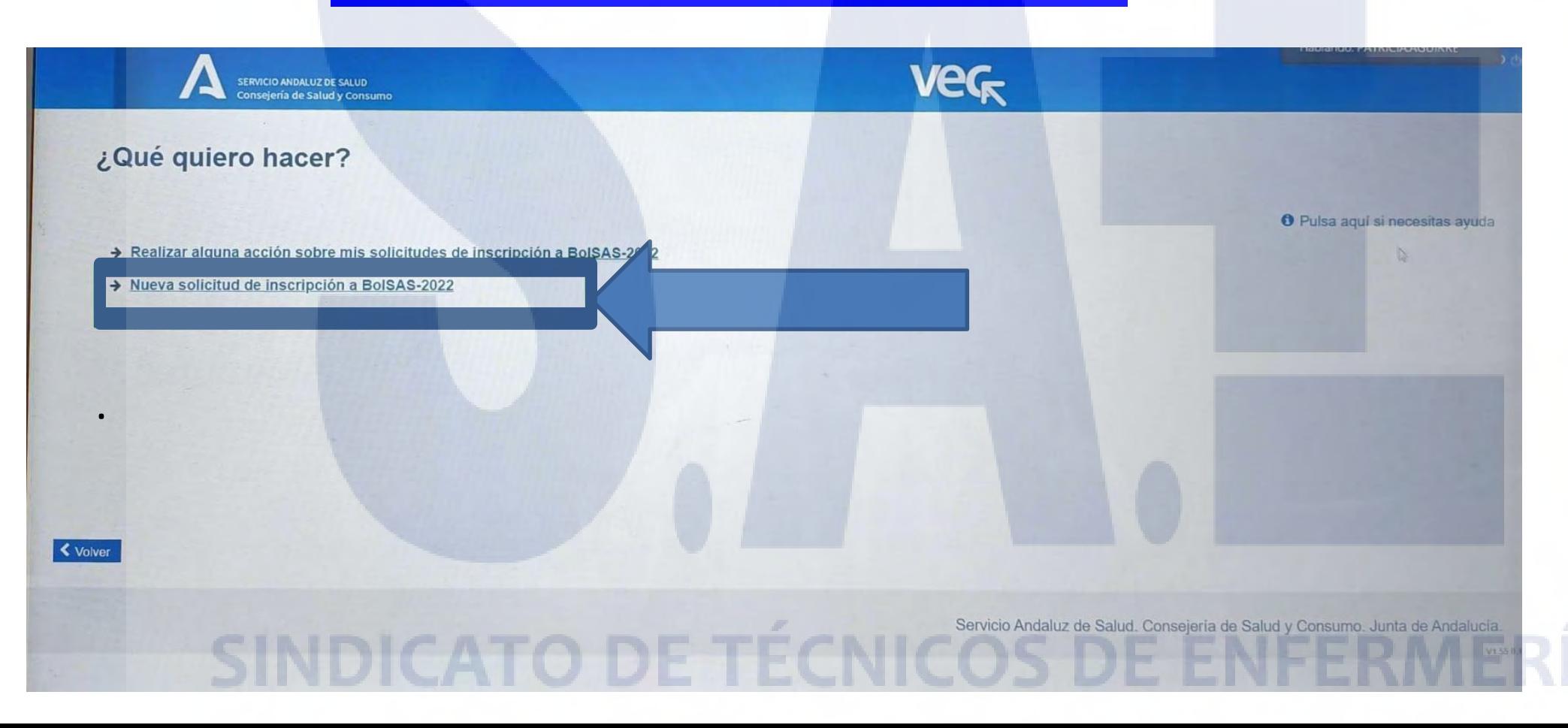

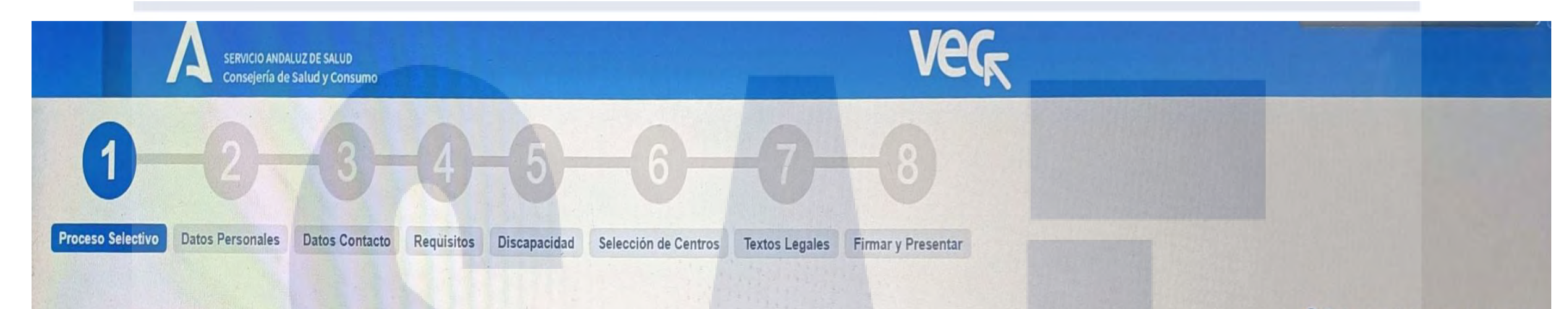

O Pulsa aquí si necesitas ayuda

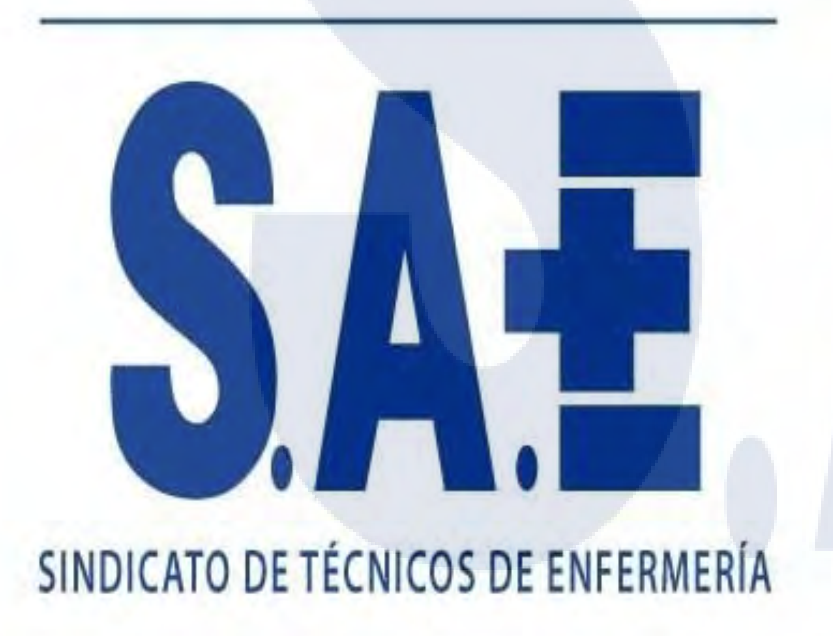

### **PASOS DE LA SOLICITUD:**

- **1. Proceso Selectivo.**
- **2. Datos Personales.**
- **3. Datos de Contacto.**
- **4. Requisitos.**
- **5. Discapacidad.**
- **6. Selección de Centros.**
- **7. Textos Legales.**
- **8. Firmar y Presentar.**

SINDICATO DE TÉCNICOS DE ENFERM

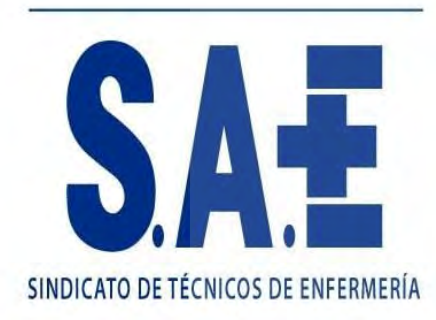

## **PASO 1. - PROCESO SELECTIVO SELECCIÓN DE CAMPOS DESPLEGABLES**

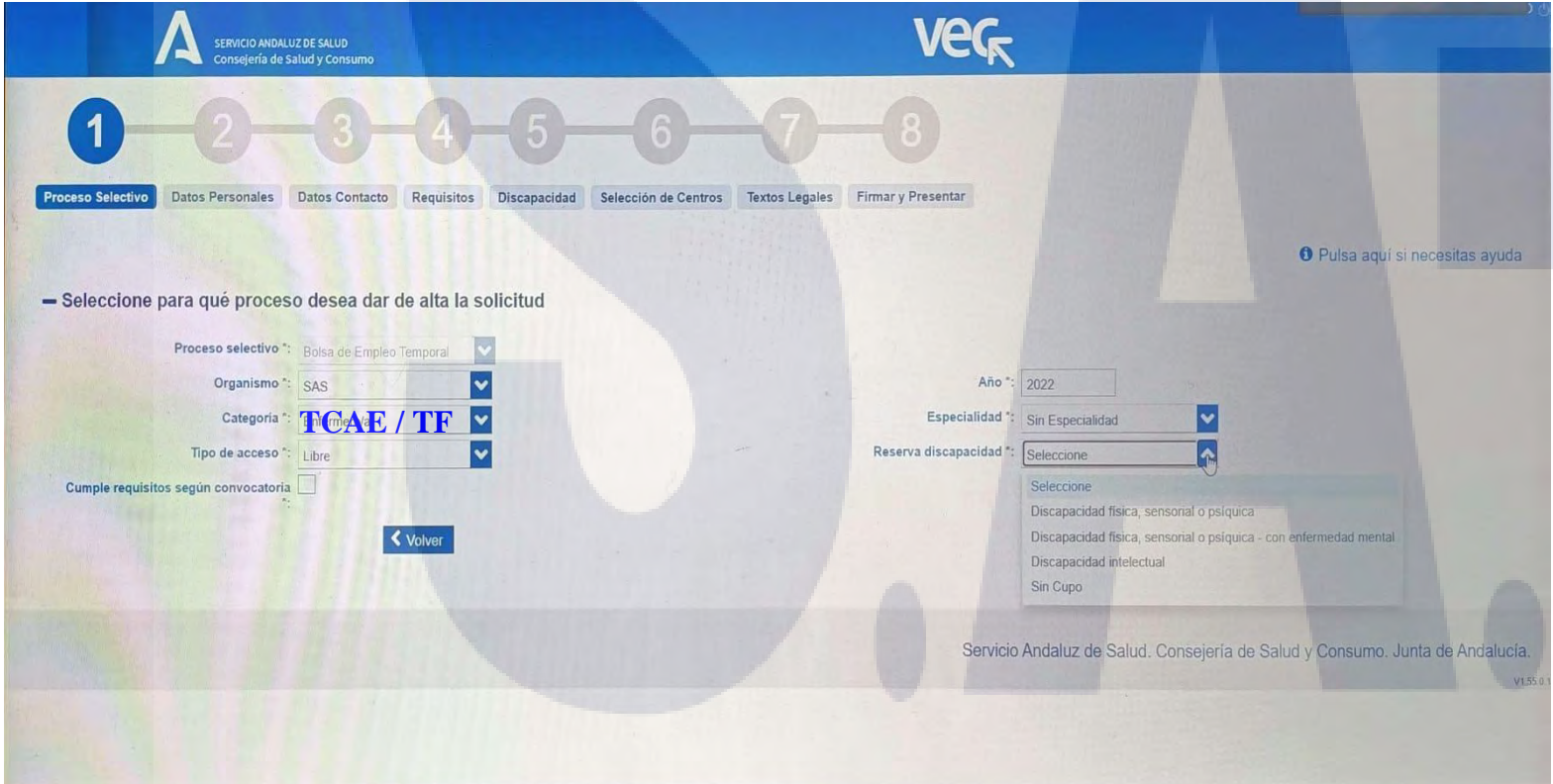

- **Proceso selectivo:** Bolsa de empleo temporal. *Campo bloqueado*
- **Organismo.** SAS
- **Categoría:** Elegir categoría de inscripción
- **Tipo de acceso:** libre o Promoción Interna
- **Año:** 2022
- **Especialidad:** Seleccionar si procede o SinEspecialidad.
- **Reserva de discapacidad:** elegir opción si procede o sin cupo.

**SINDICATO DE TÉCNICO** 

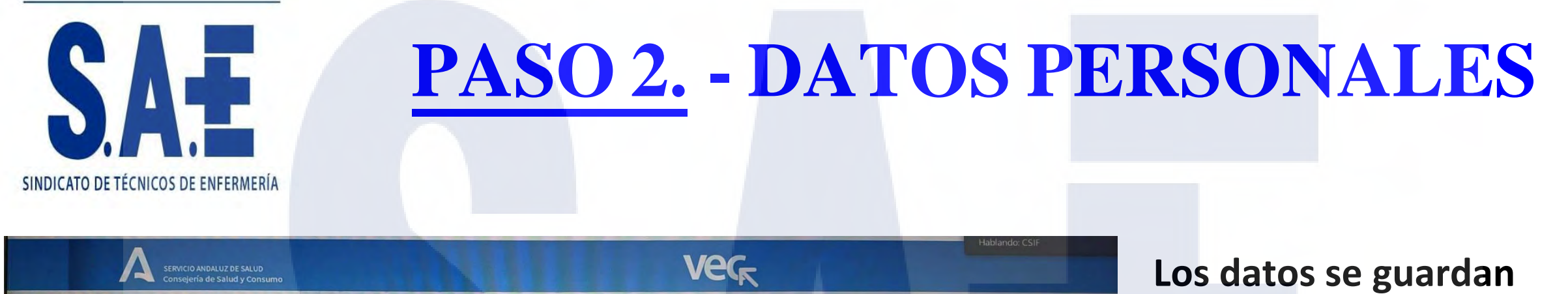

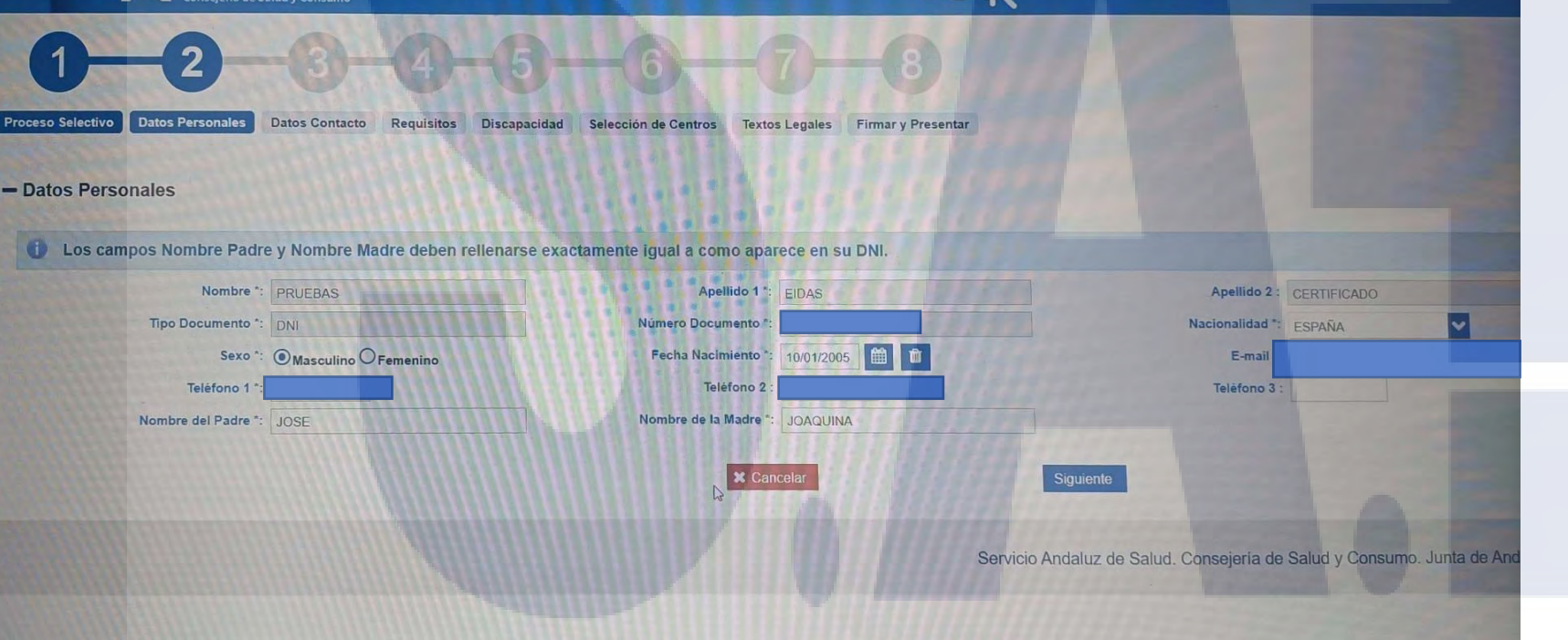

## **para todos los procesos**

Si has participado en algún proceso en VEC aparecerán por defecto y solo tendrás que confirmarlos.

Si accedes por primera vez deberás rellenar los campos solicitados

## SINDICATO DE TÉCNICOS DE ENFER

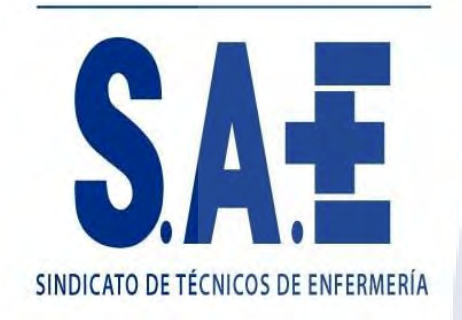

# **PASO 3.- DATOS DE CONTACTO**

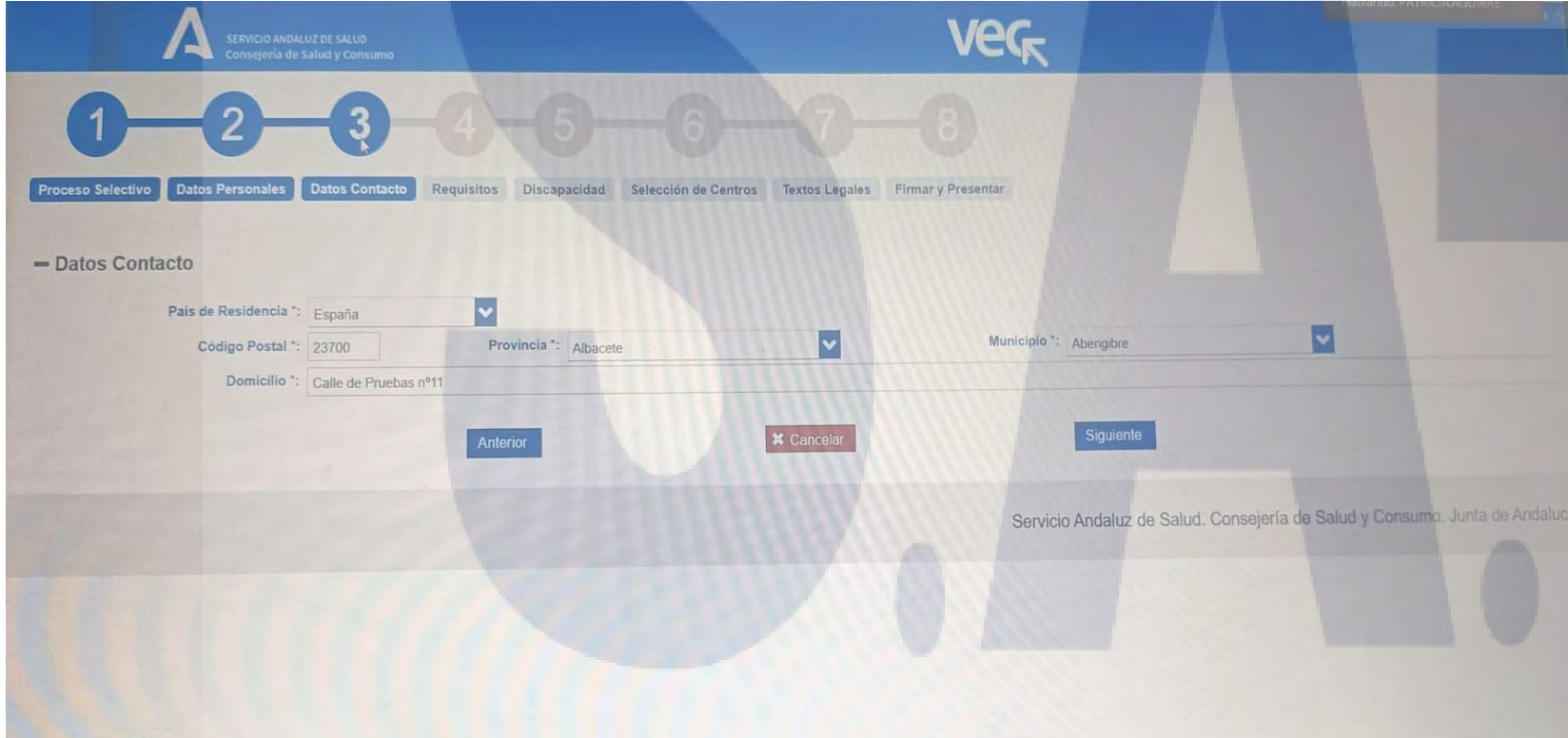

#### **Igual que en el paso 2**

Si has participado en algún proceso en VEC aparecerán por defecto y solo tendrás que confirmarlos.

Si accedes por primera vez deberás rellenar los campos solicitados

### SINDICATO DE TÉCNICOS DE ENFERA

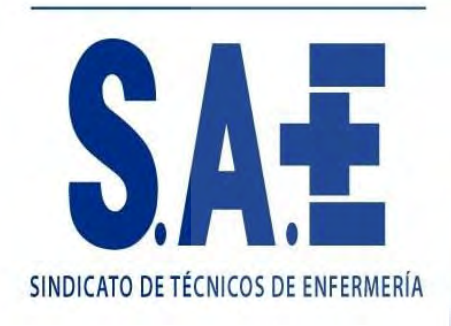

## **PASO 4. - REQUISITOS**

- En la parte superior de la pantalla aparecerán por defecto la relación de requisitos obligatorios a acreditar para el proceso y categoría / especialidad.

- El programa no dejará avanzar hasta que anexemos los eventos curriculares solicitados.

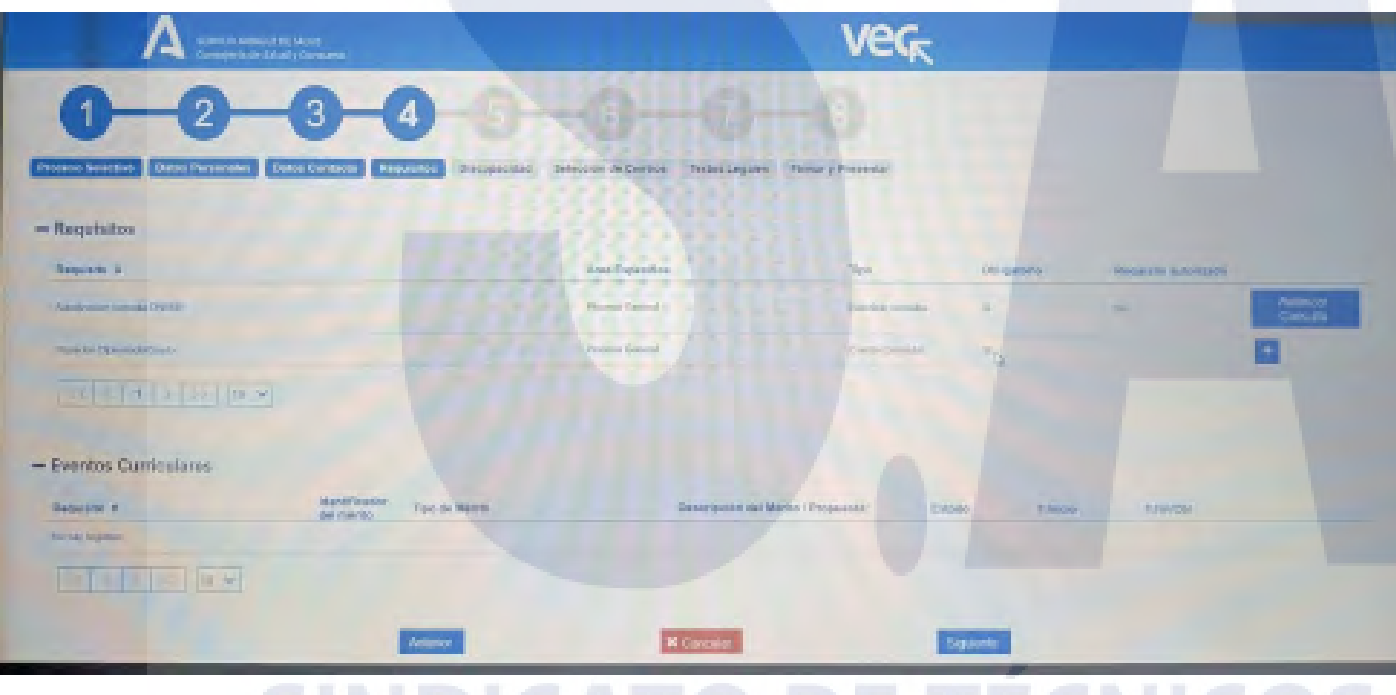

- **El sistema presenta 2 opciones:**
- 1. **Mediante autorización de consulta** de documentación
- 2. **Mediante selección y anexado de méritos** correspondientes a los requisitos para la inscripción en la categoría/ especialidad y /o áreas específicas según recoja la convocatoria que previamente deben estar registrados en nuestro curriculum digital

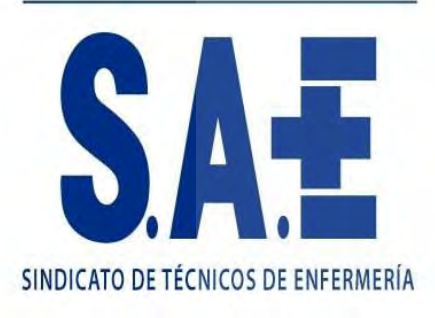

# **PASO 4. - REQUISITOS** *(ACREDITACIÓN)*

#### Seleccione los méritos a incluir como requisitos

A continuación se muestran los méritos vigentes que no están anexados al trámite y que cumplen las siguientes condiciones:

- Tipo de Mérito: Formación Universitaria de Grado
- Nivel Académico Univ.: Grado / Diplomado/a

#### ◆ Seleccionar todas

Página 1 de 1 (5 Documentos)

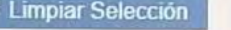

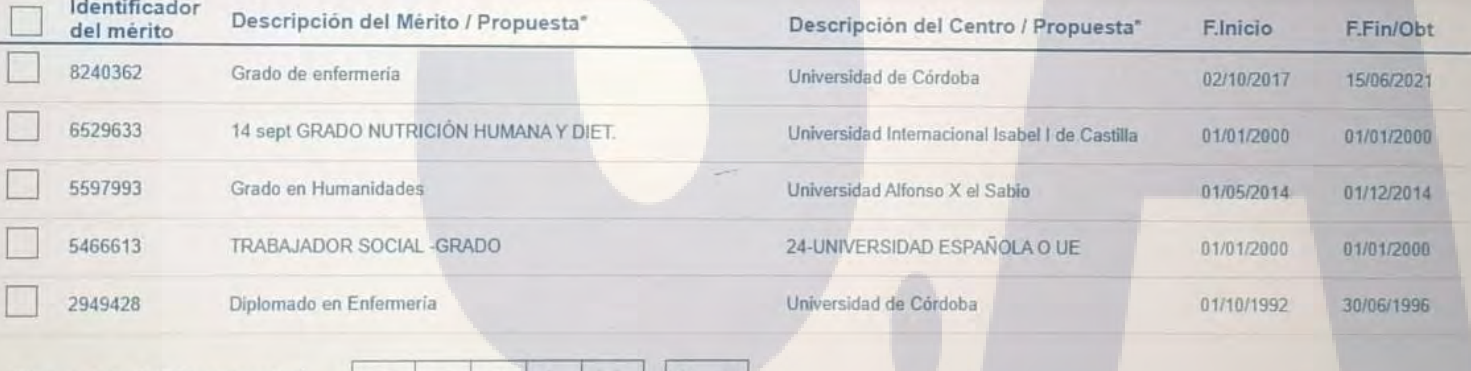

Al clicar en el **botón +** de adjuntar méritos se abrirá la pantalla de selección de méritos compatibles del curriculum digital y se podrán importar los que correspondan al requisito solicitado

Seleccionar Cancela

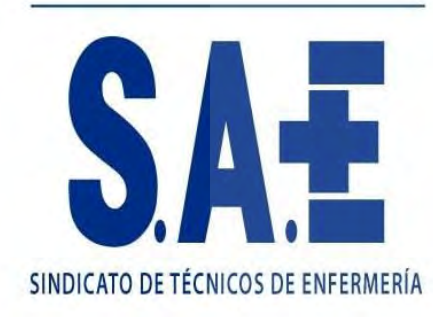

### **PASO 5. - DISCAPACIDAD**

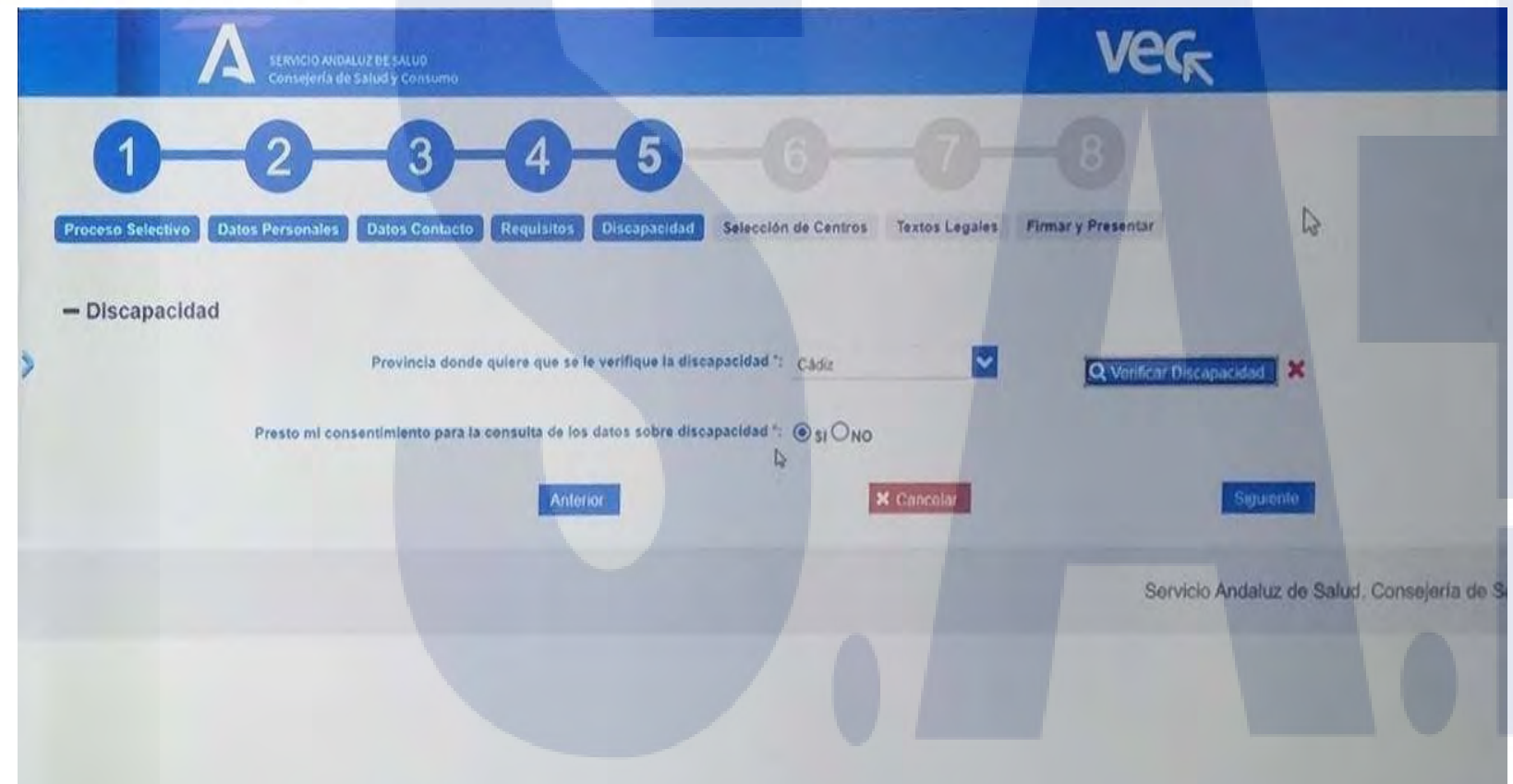

En el caso en que se aceda por cupo de discapacidad **habrá que autorizar consulta y marcar provincia para verificación de discapacidad** 

**Si somos de fuera y no procede la autorización** dentro de registro de discapacidades de nuestra comunidad **seleccionamos NO y aparecerá la opción de adjuntar acreditación** 

### **SINDICATO DE TÉCNICOS DE ENFERME**

### **PASO 6.- SELECCIÓN de CENTROS**

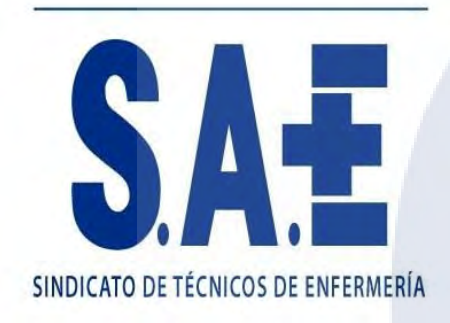

Deberá realizarse de forma independiente por tipo de vinculación:

### **Corta duración / Larga duración**

La aplicación permite búsqueda por provincia y por grupo

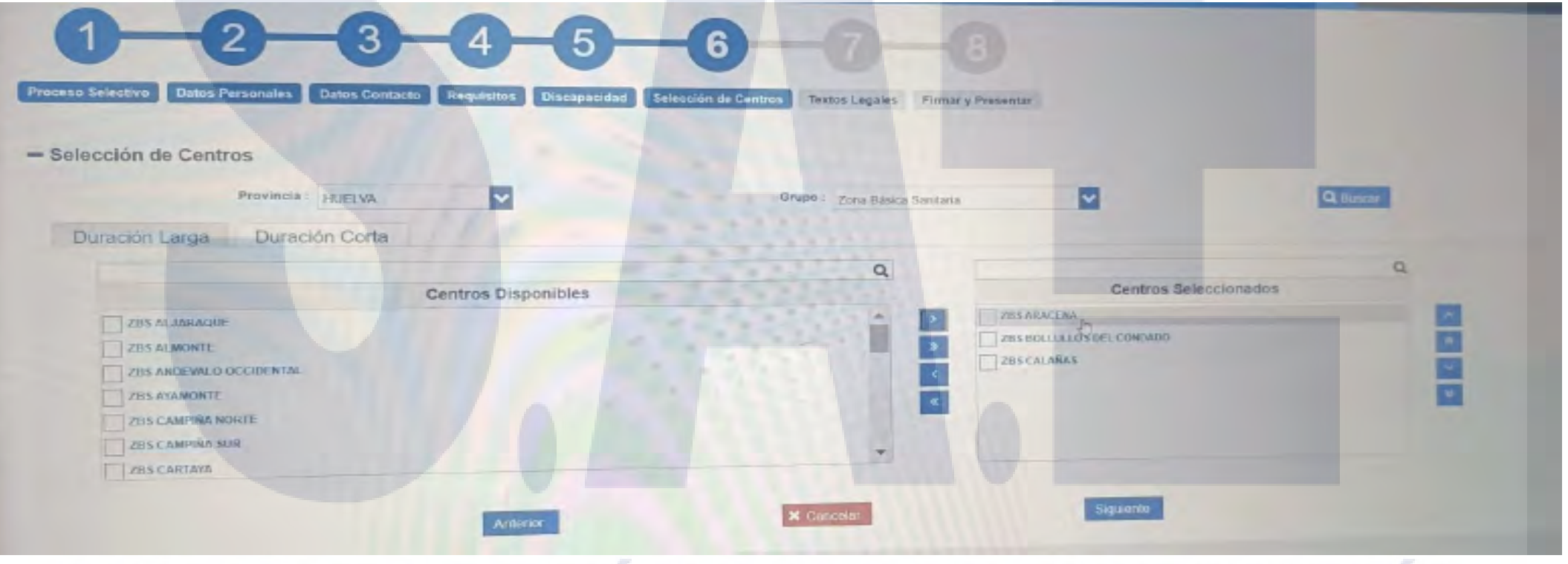

### SINDICATO DE TÉCNICOS DE ENFERME

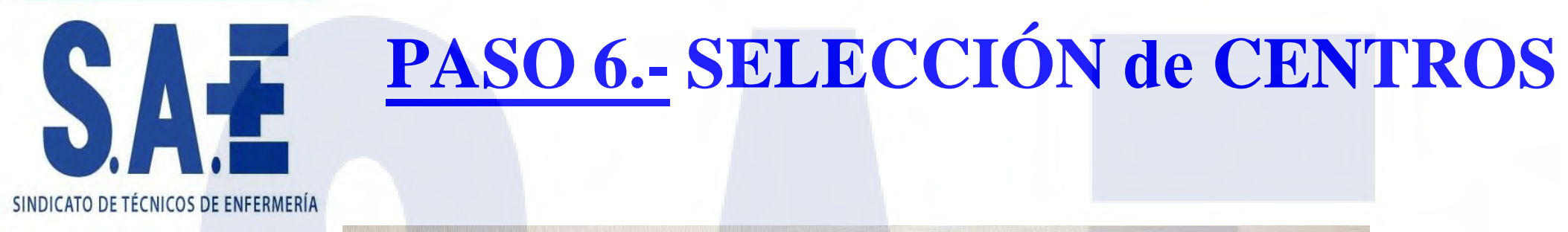

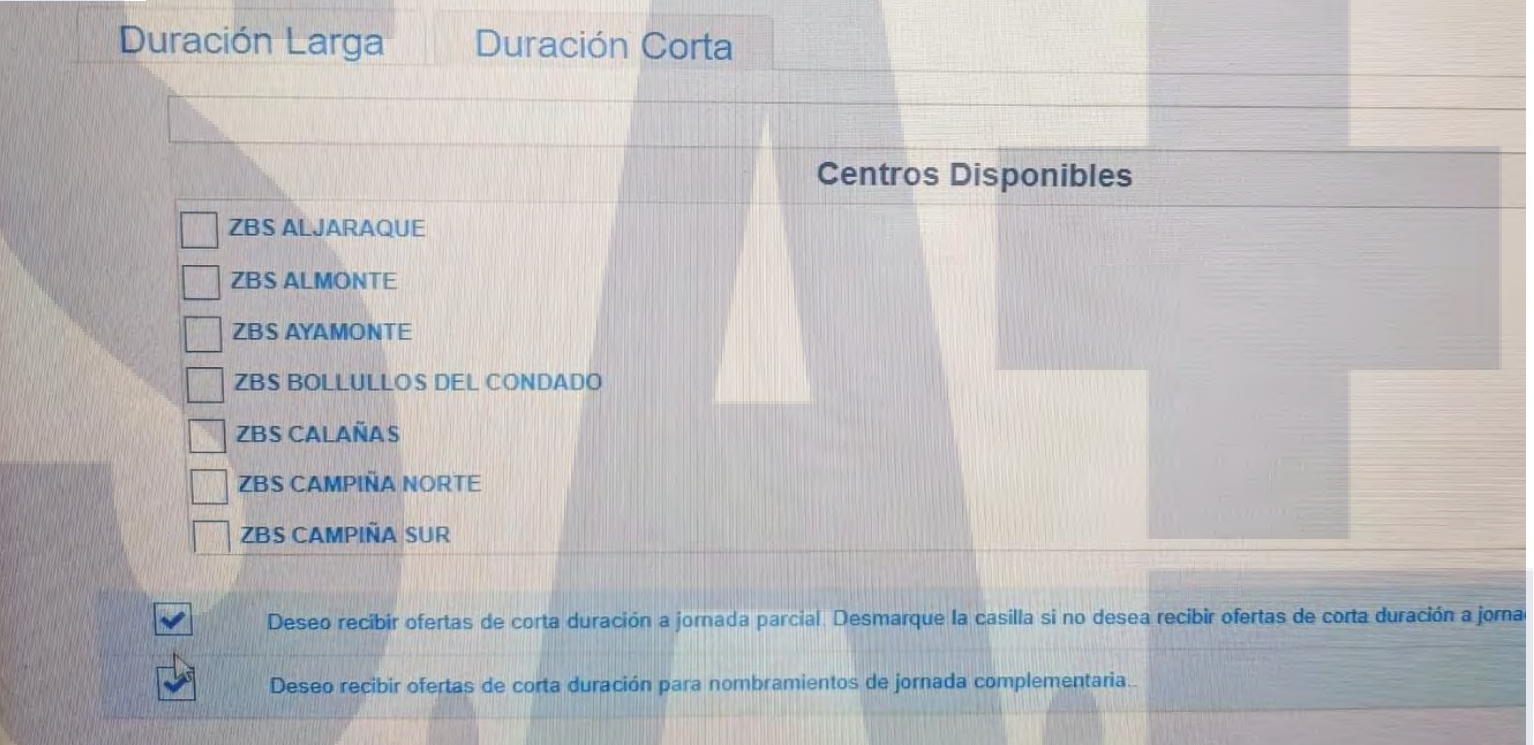

Añadiendo centros a la vinculación de corta duración aparecerá habilitada la opción de seleccionar ofertas de jornada parcial y/o jornada complementaria. DE TECNICOS DE ENEERM

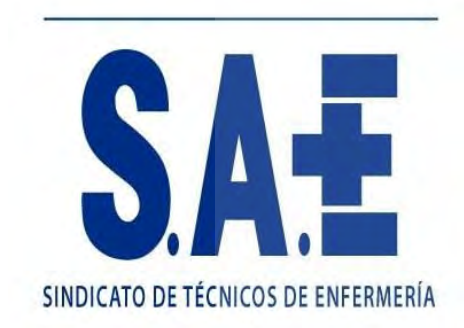

## **PASO 7. - TEXTOS LEGALES**

Se mostrarán todos los textos legales que el candidato tendrá que aceptar para continuar en el proceso de inscripción a **BolSAS-2022**

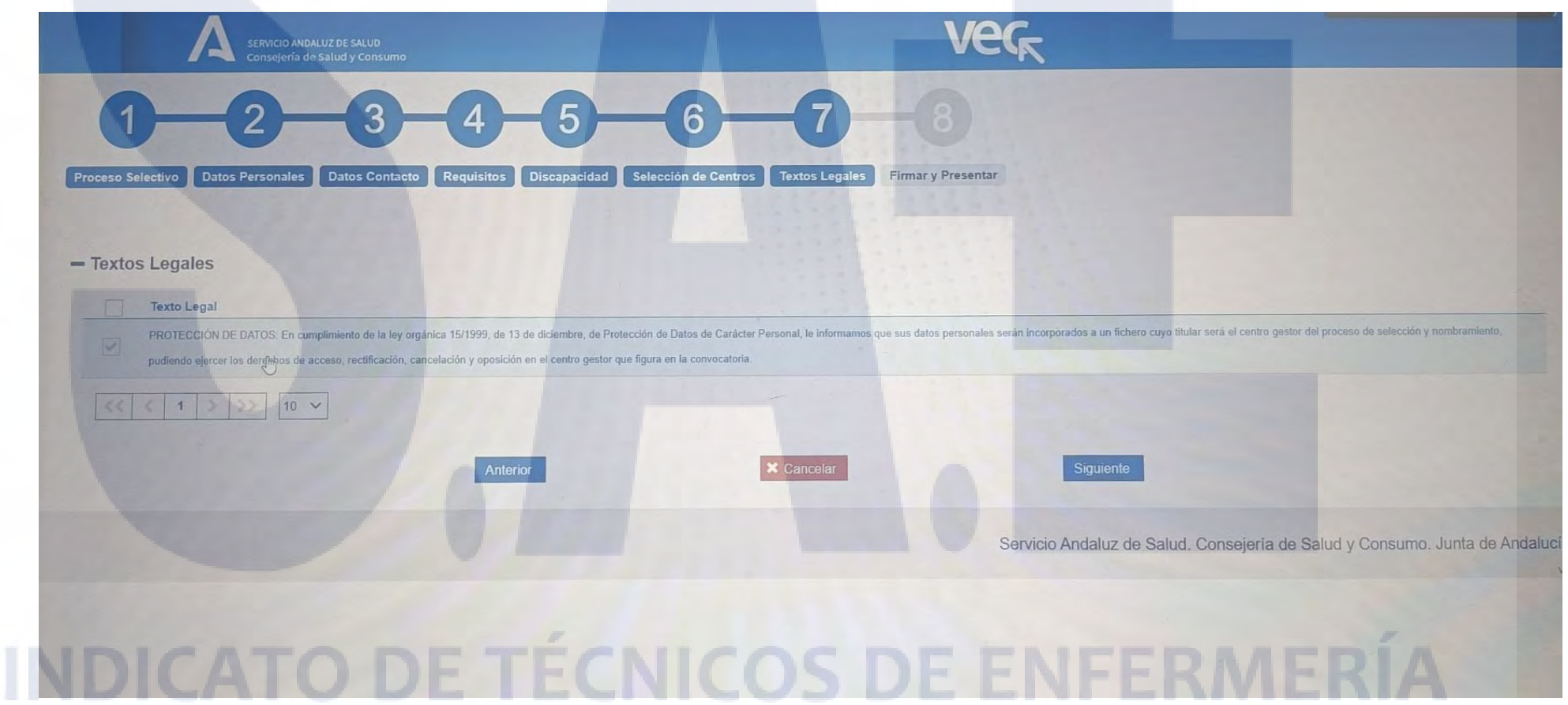

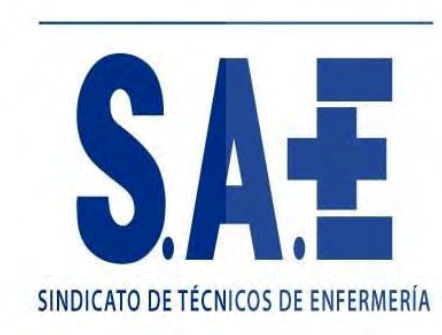

## **PASO 8.- FIRMAR Y PRESENTAR**

#### **En este paso se generará un documento de verificación provisional.**

Una vez comprobado se podrá elegir:

- 1. **Firmar con certificado digital** para lo que será necesario tener instalada la aplicación **Autofirma.**
- 2. **Presentar con el servidor.** Misma validez que el anterior y es un trámite mucho más ágil.

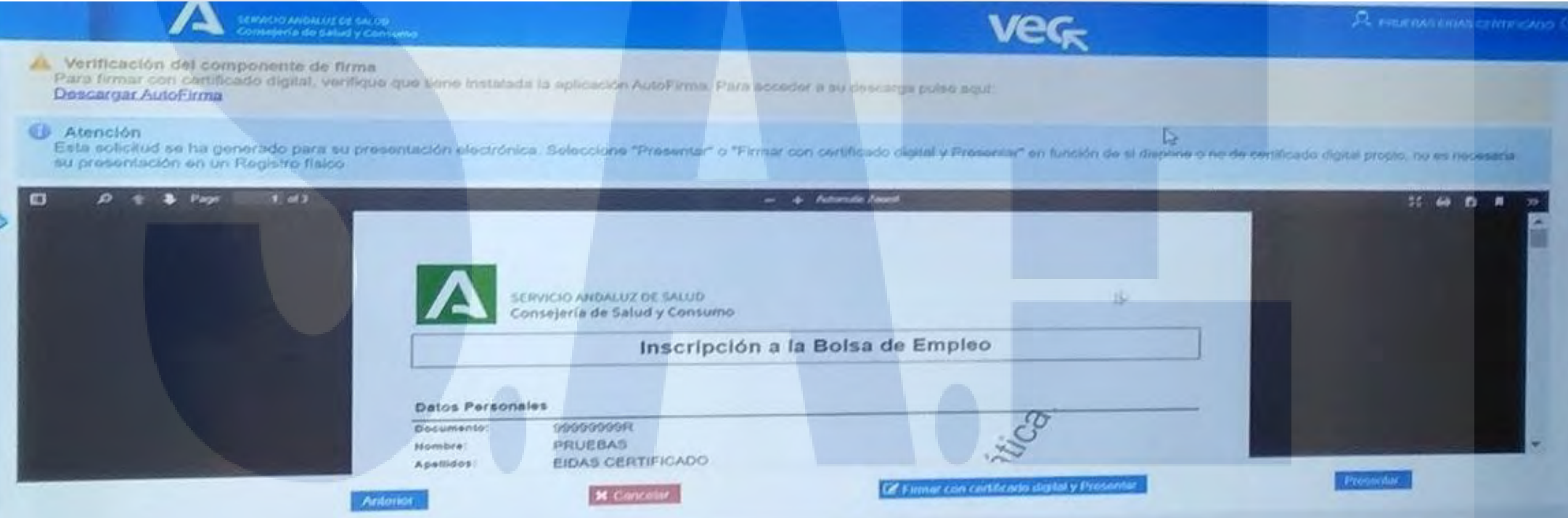

## SINDICATO DE TÉCNICOS DE ENFERMER

### **VERIFICACIÓN FINAL**

En la pantalla inicial del proceso de inscripción a Bolsa aparecerá el trámite dentro de mis solicitudes como **Estado Presentado**

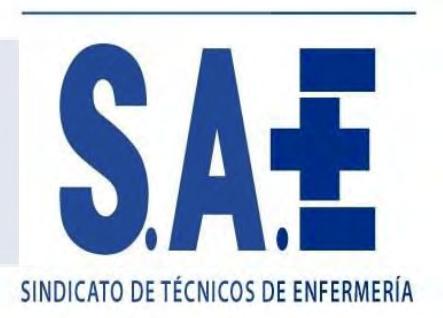

#### **Una vez habilitado en VEC el registro a bolsa la inscripción permanecerá abierta de forma permanente.**

Podrán realizarse las inscripciones con los cambios que se deseen sabiendo que **la última presentada anula a la anterior.**

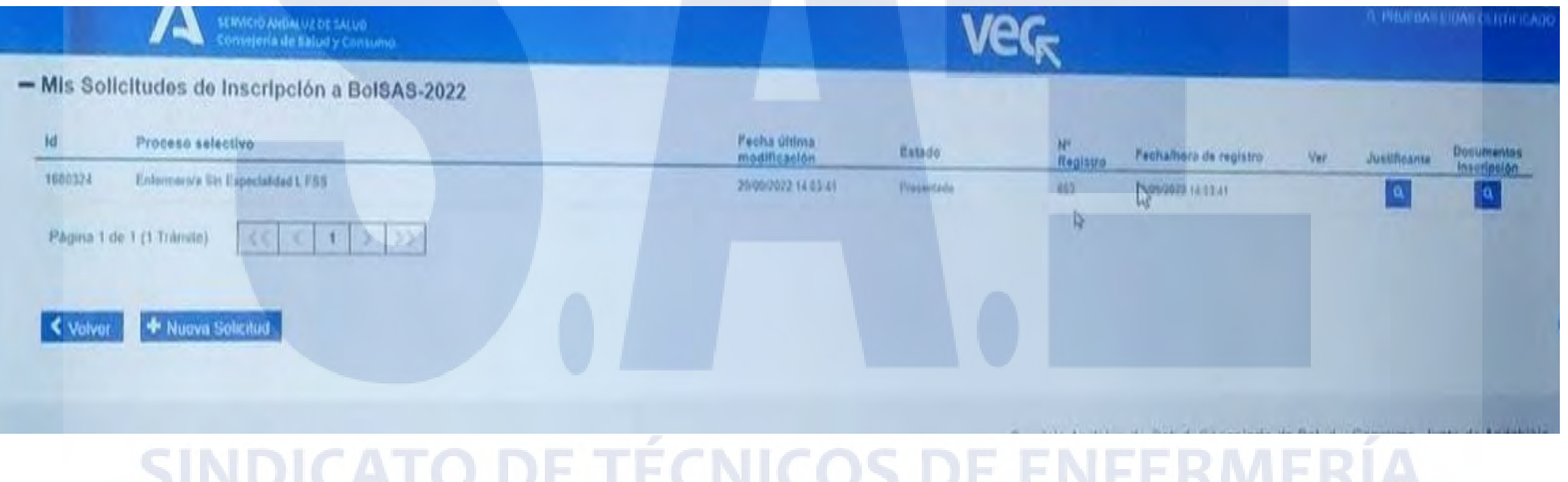